## How to upload photos of learning to purple mash

If you have completed one of your 2do's on paper, instead of on purple mash, you **must** take a photo to show your teacher that it has been completed.

First, submit the 2do as normal ,and comment ' I have done this on paper.'

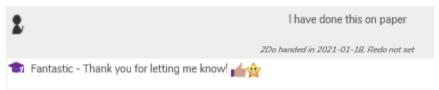

This will notify your teacher and ensure that they check your work folder for any uploaded photos of learning.

If you want to upload photos of your learning follow the steps below:

1. Click on the yellow 'work' folder shown .

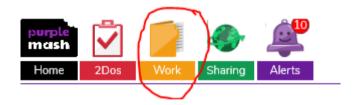

2. Click on the 'Upload' tab

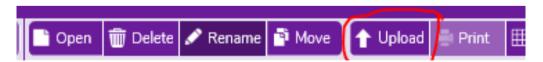

3. Click on the box to upload pictures of your work from your device.

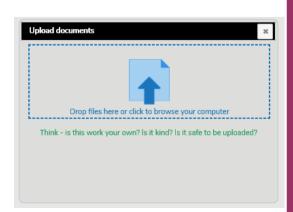

5. Select the picture or piece of learning you want to upload.

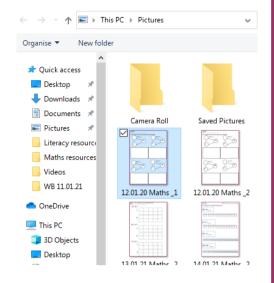

6. You will see this box appear once successfully uploaded.

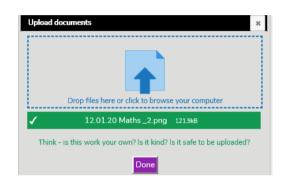

7. Your teacher will then be able to view and mark any paper learning you have completed as it will be saved in your work folder (as shown).

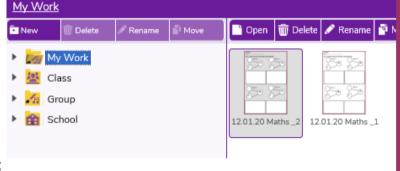